### Adding Hotel Expenses to your Expense Report – Part 1

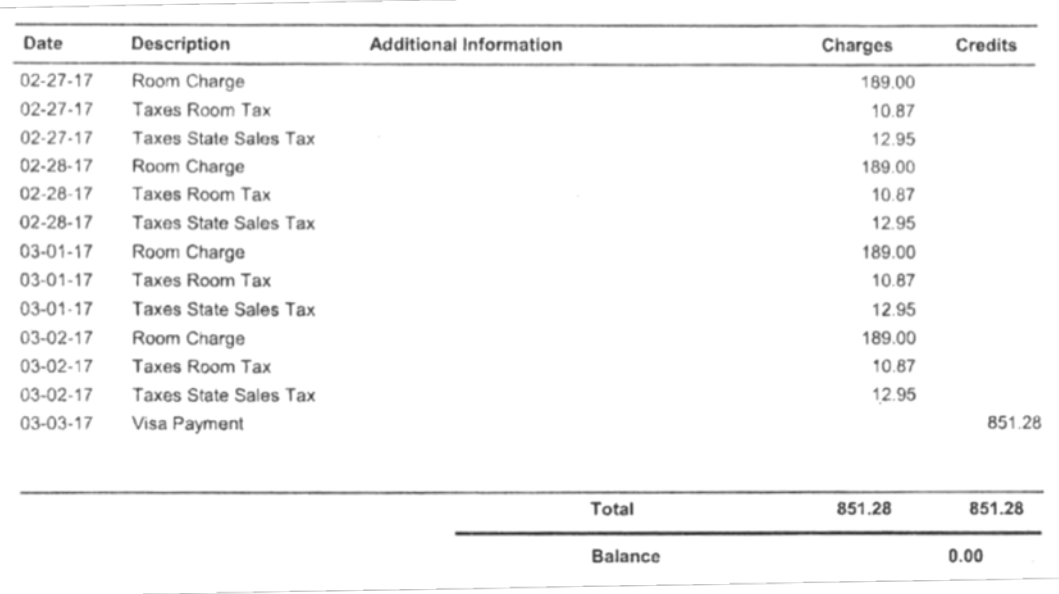

#### Receipt Sample: The Concurt Expense Summary:

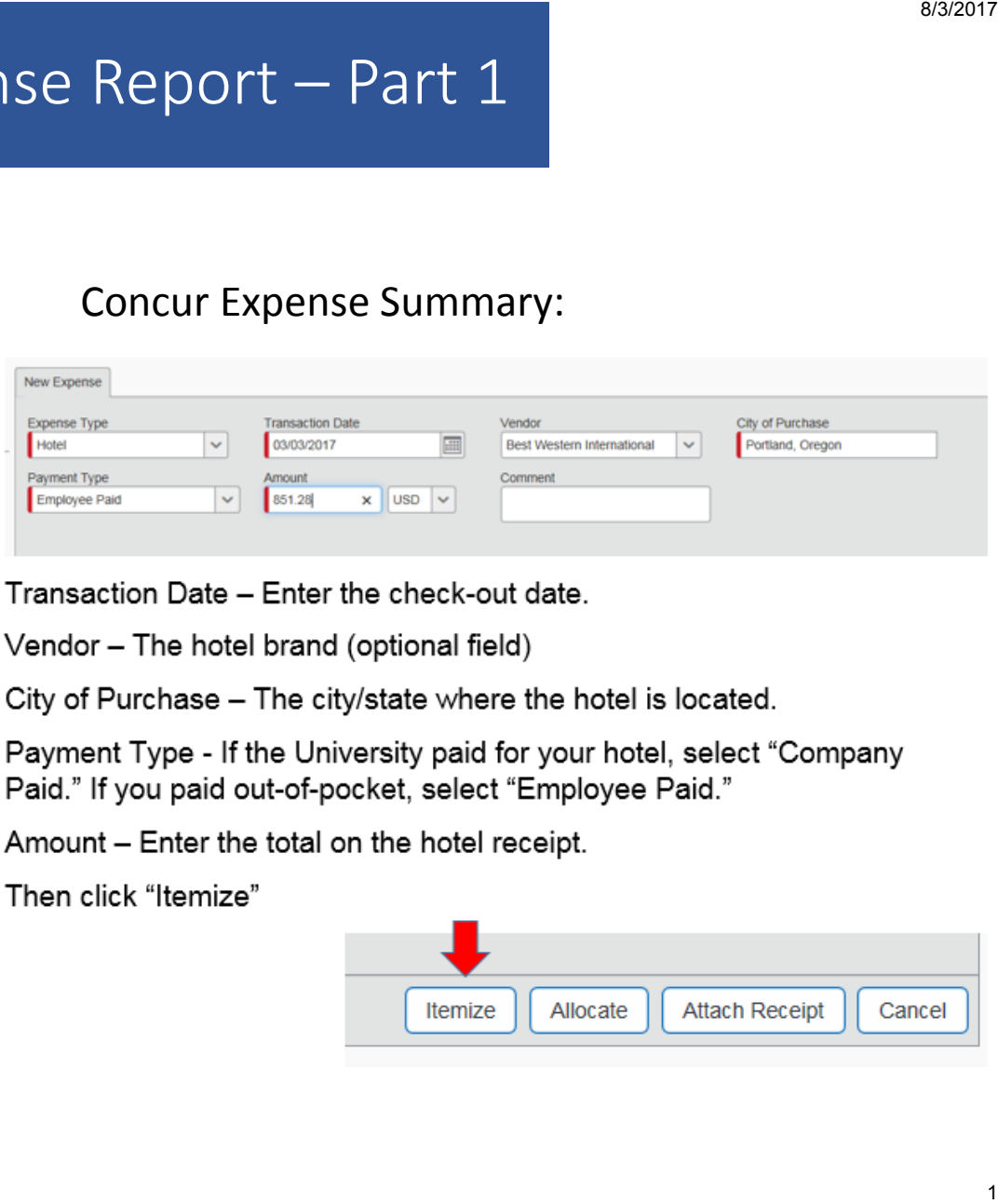

Transaction Date - Enter the check-out date.

Vendor - The hotel brand (optional field)

City of Purchase - The city/state where the hotel is located.

Payment Type - If the University paid for your hotel, select "Company Paid." If you paid out-of-pocket, select "Employee Paid."

Amount - Enter the total on the hotel receipt.

Then click "Itemize"

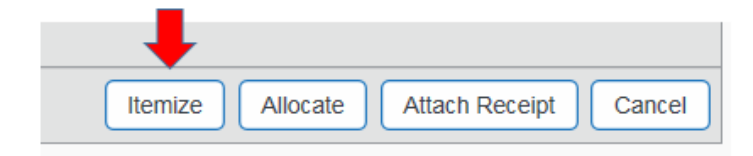

## Itemize Nightly Lodging Expenses

#### Receipt Sample:

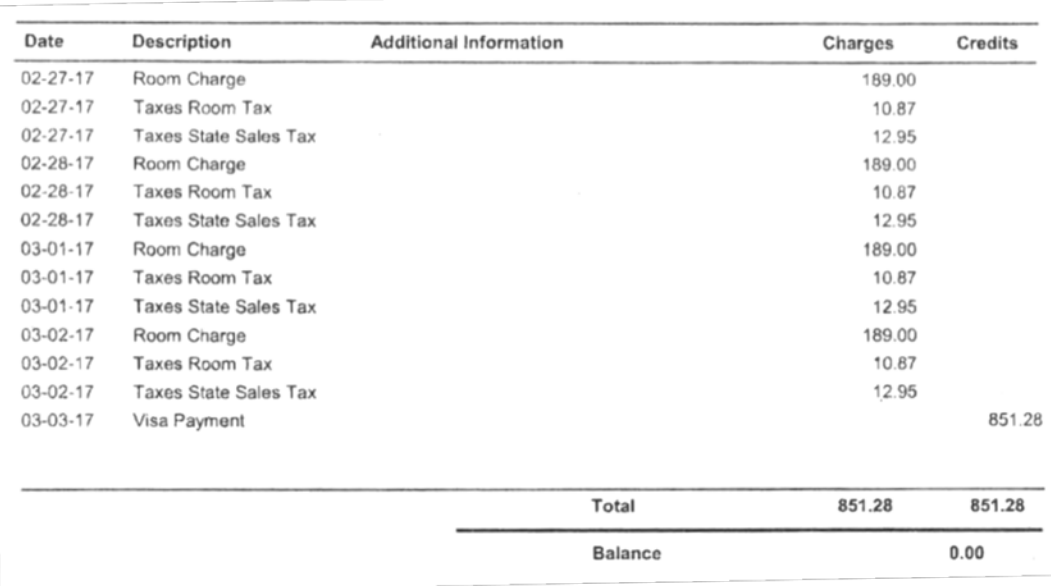

#### Now enter the itemized hotel charges.

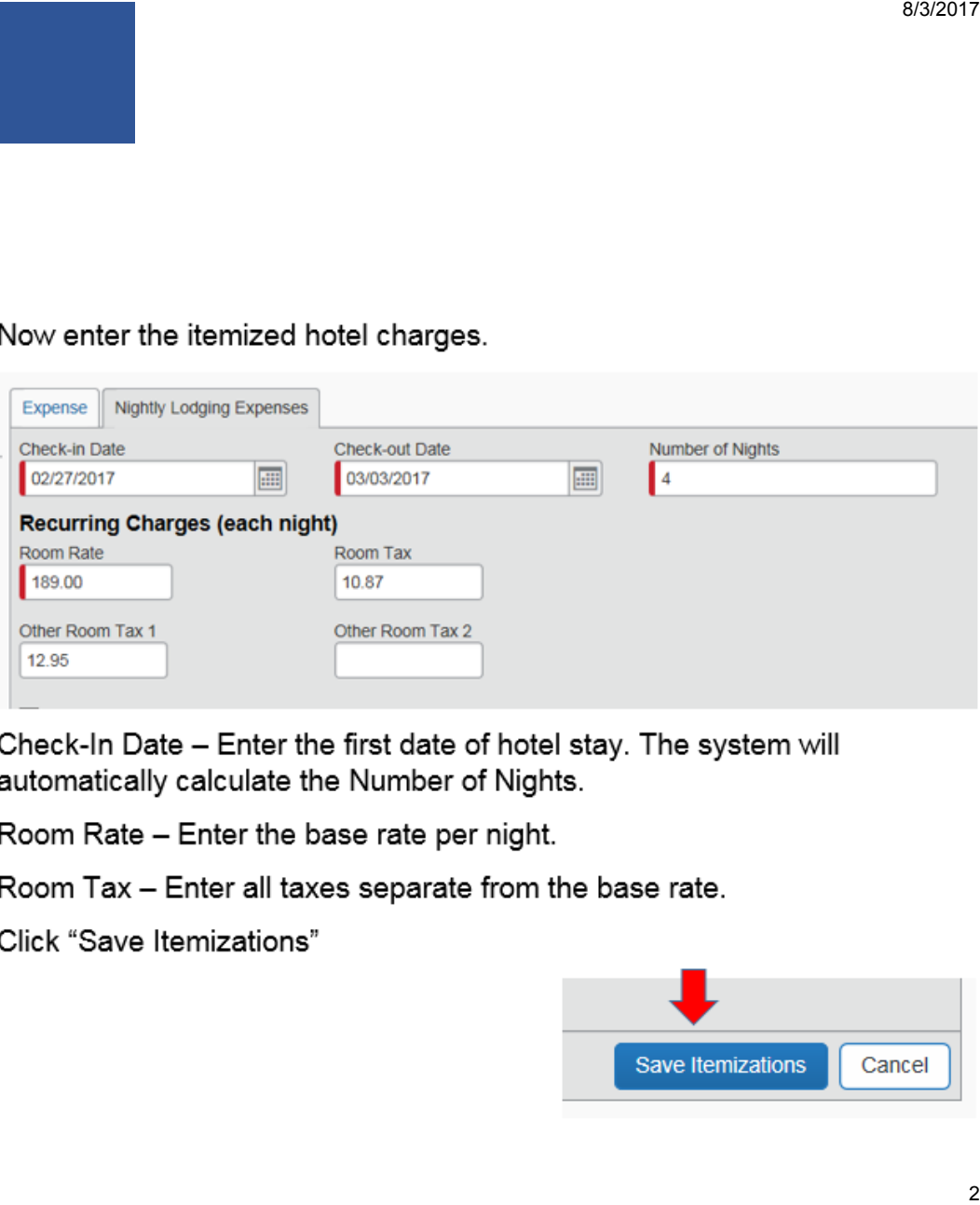

Check-In Date - Enter the first date of hotel stay. The system will automatically calculate the Number of Nights.

Room Rate - Enter the base rate per night.

Room Tax - Enter all taxes separate from the base rate.

Click "Save Itemizations"

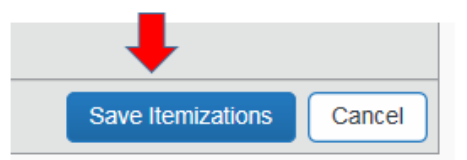

### When all itemized hotel charges are entered, the Expense Summary should match your receipt

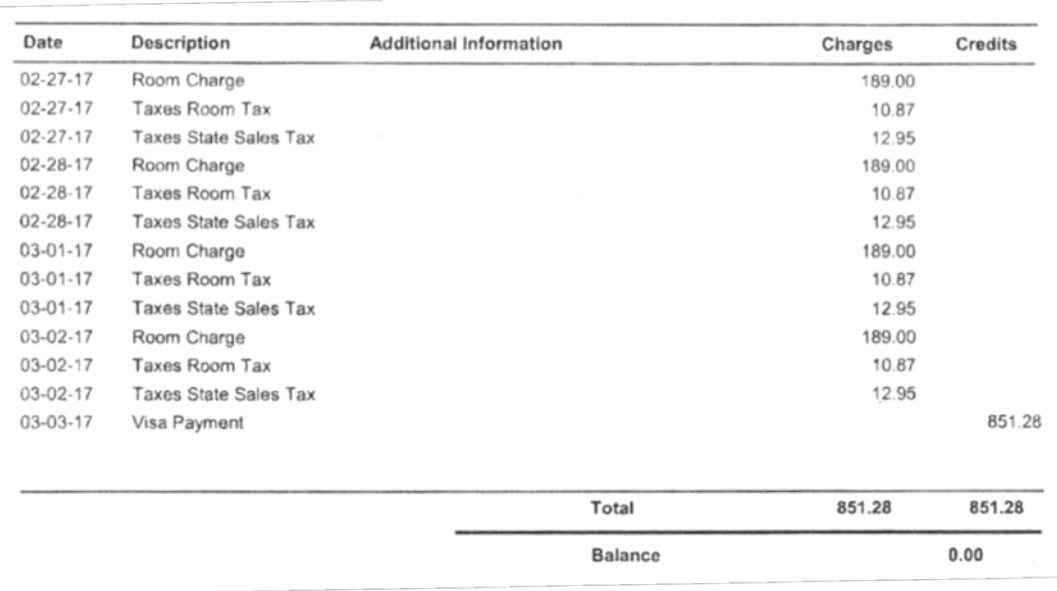

### Receipt Sample: The Concur Expense Summary:

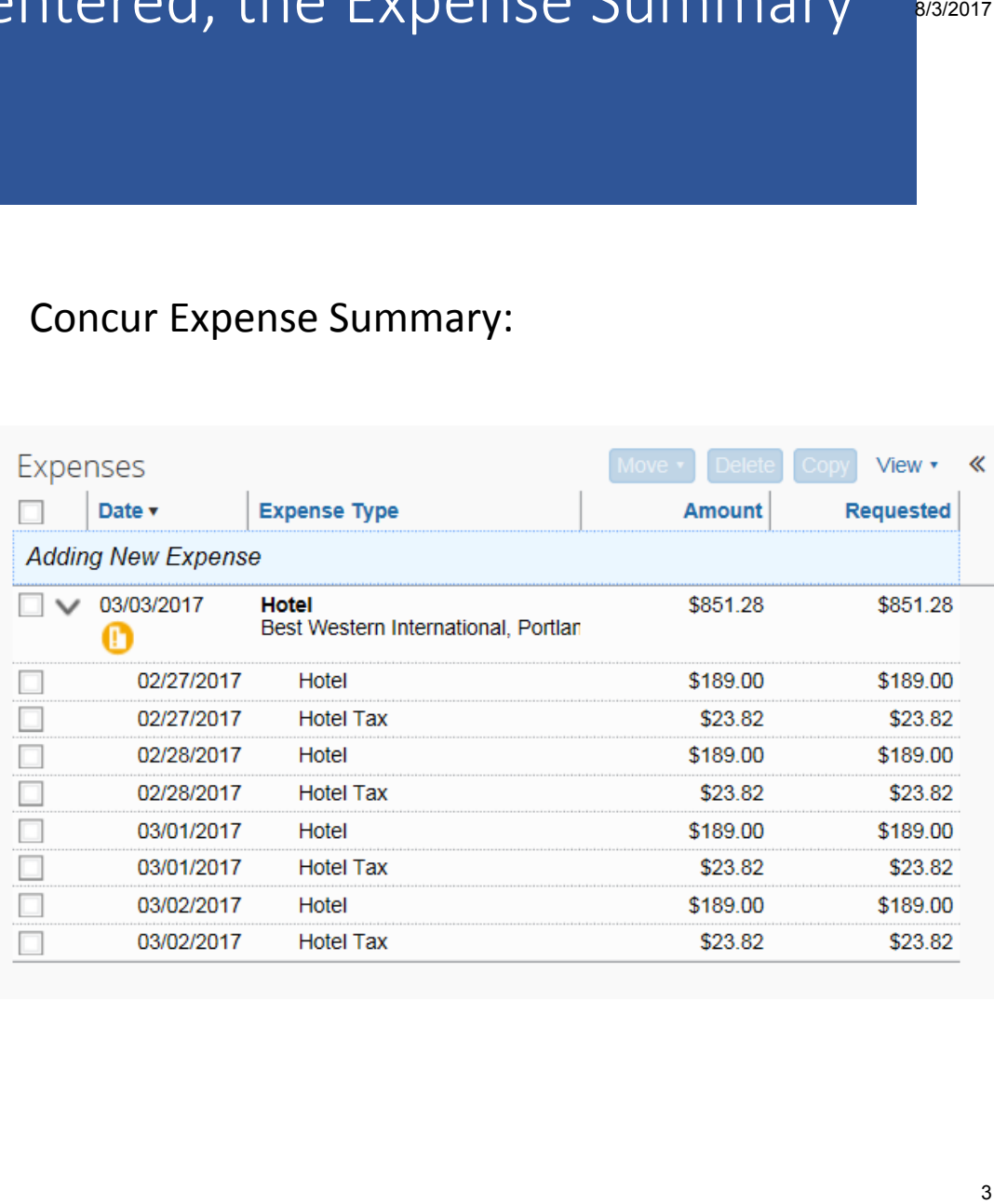

8/3/2017

## Adding Hotel Expenses – Part 2 Different Rates and Additional Charges

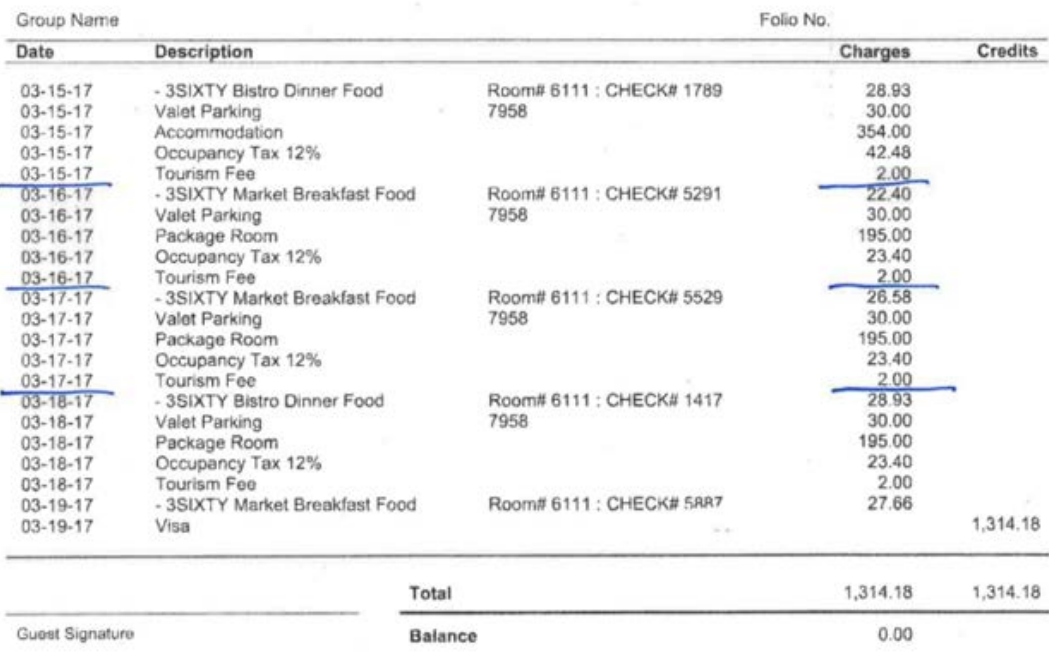

### Receipt Sample: The Concur Expense Summary:

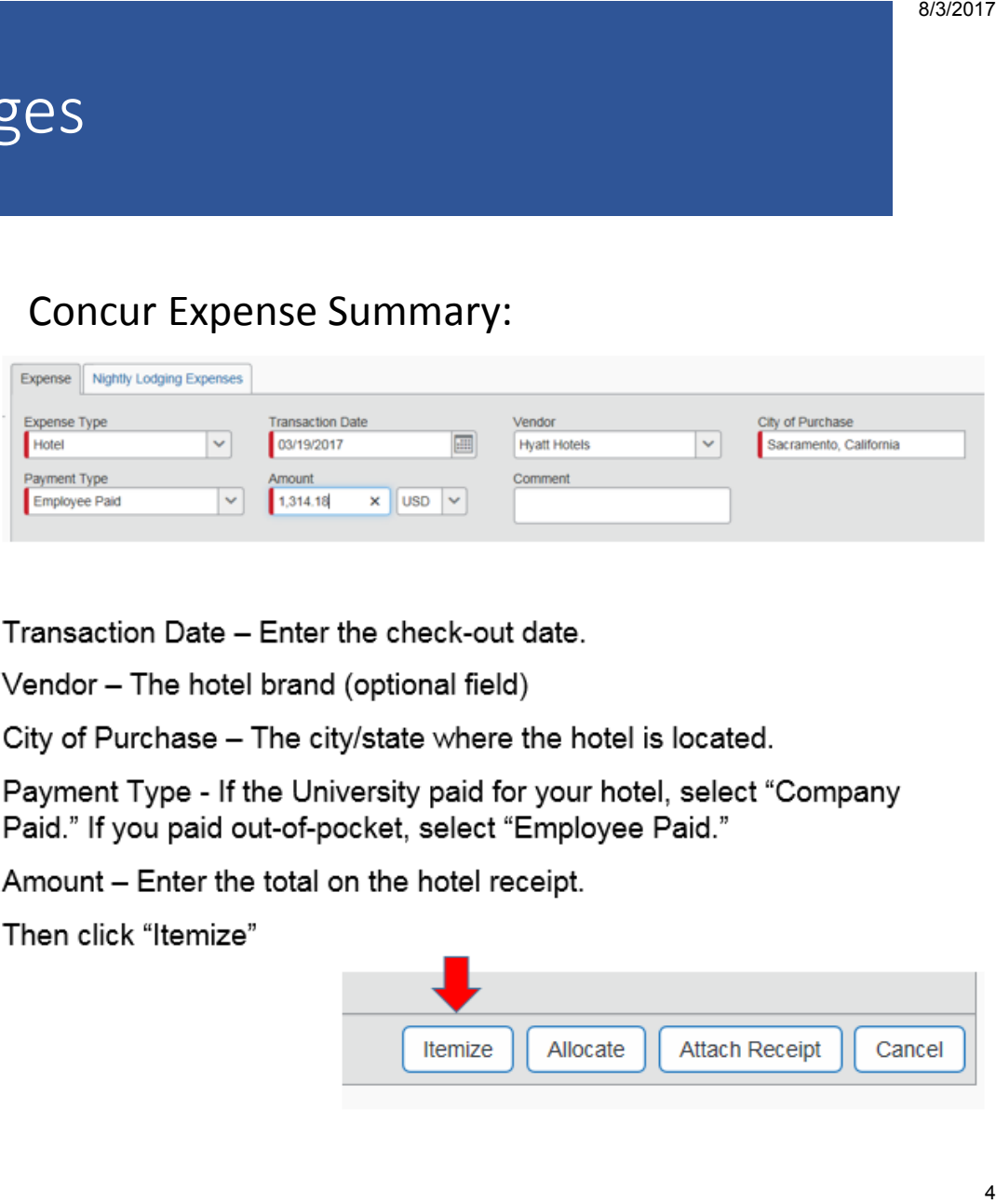

Transaction Date - Enter the check-out date.

Vendor - The hotel brand (optional field)

City of Purchase - The city/state where the hotel is located.

Payment Type - If the University paid for your hotel, select "Company Paid." If you paid out-of-pocket, select "Employee Paid."

Amount - Enter the total on the hotel receipt.

Then click "Itemize"

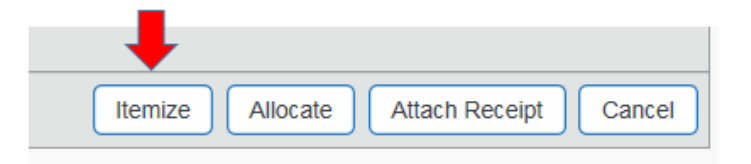

## Itemize Nightly Lodging Expenses

#### Receipt Sample:

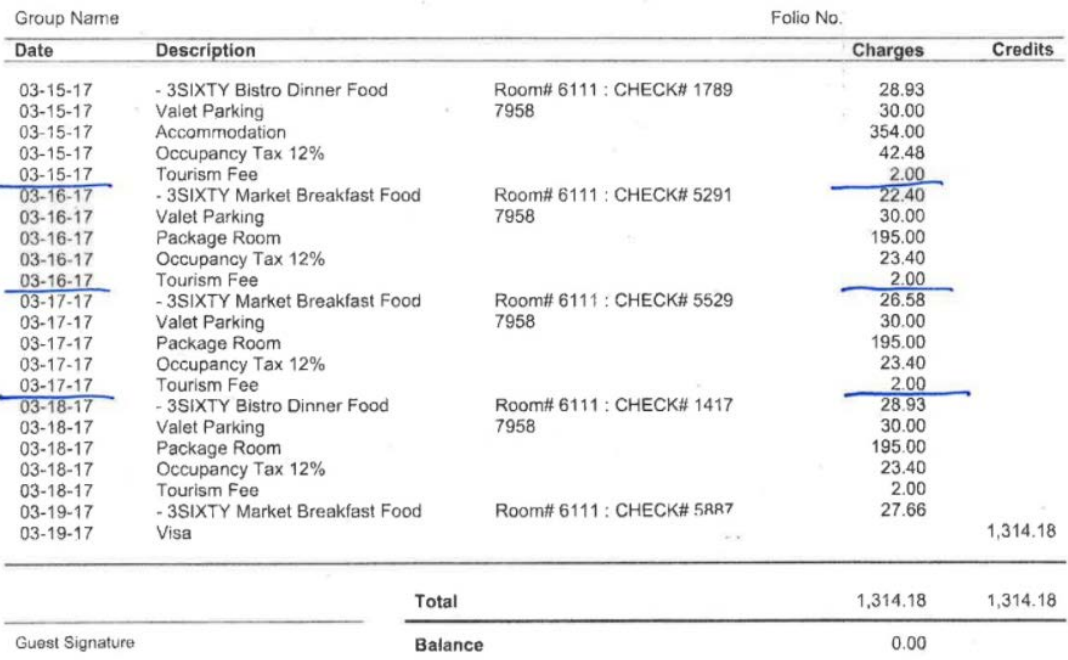

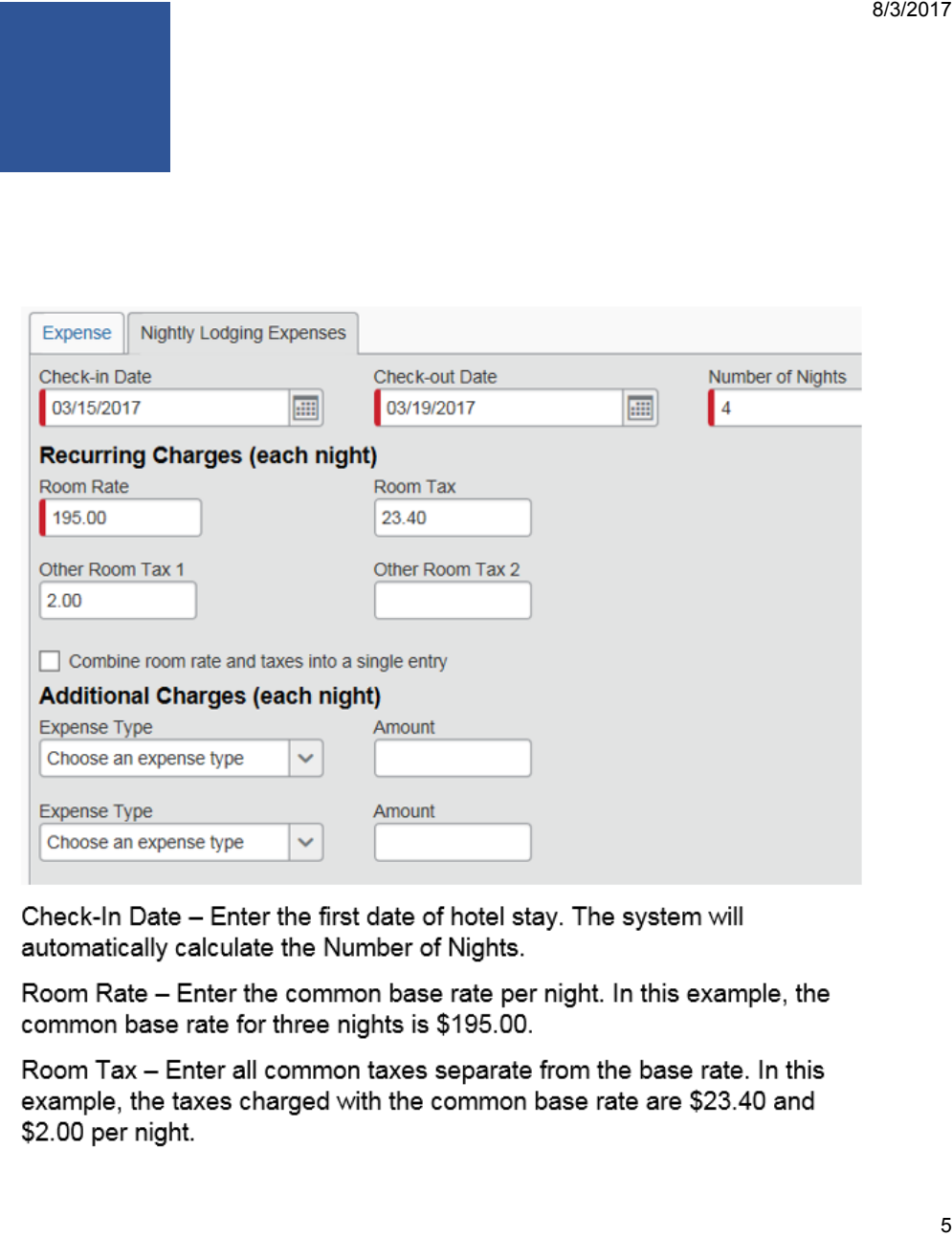

Check-In Date - Enter the first date of hotel stay. The system will automatically calculate the Number of Nights.

Room Rate - Enter the common base rate per night. In this example, the common base rate for three nights is \$195.00.

Room Tax - Enter all common taxes separate from the base rate. In this example, the taxes charged with the common base rate are \$23.40 and \$2.00 per night.

## Adding Additional Charges (Ex: parking, room service, internet, etc.)

#### Receipt Sample:

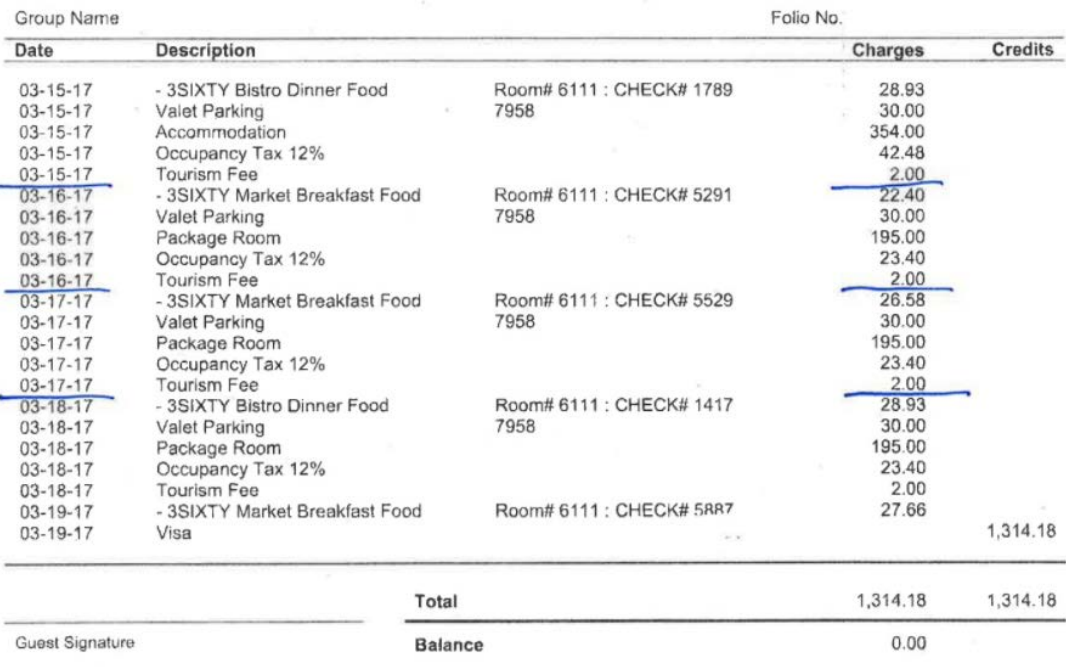

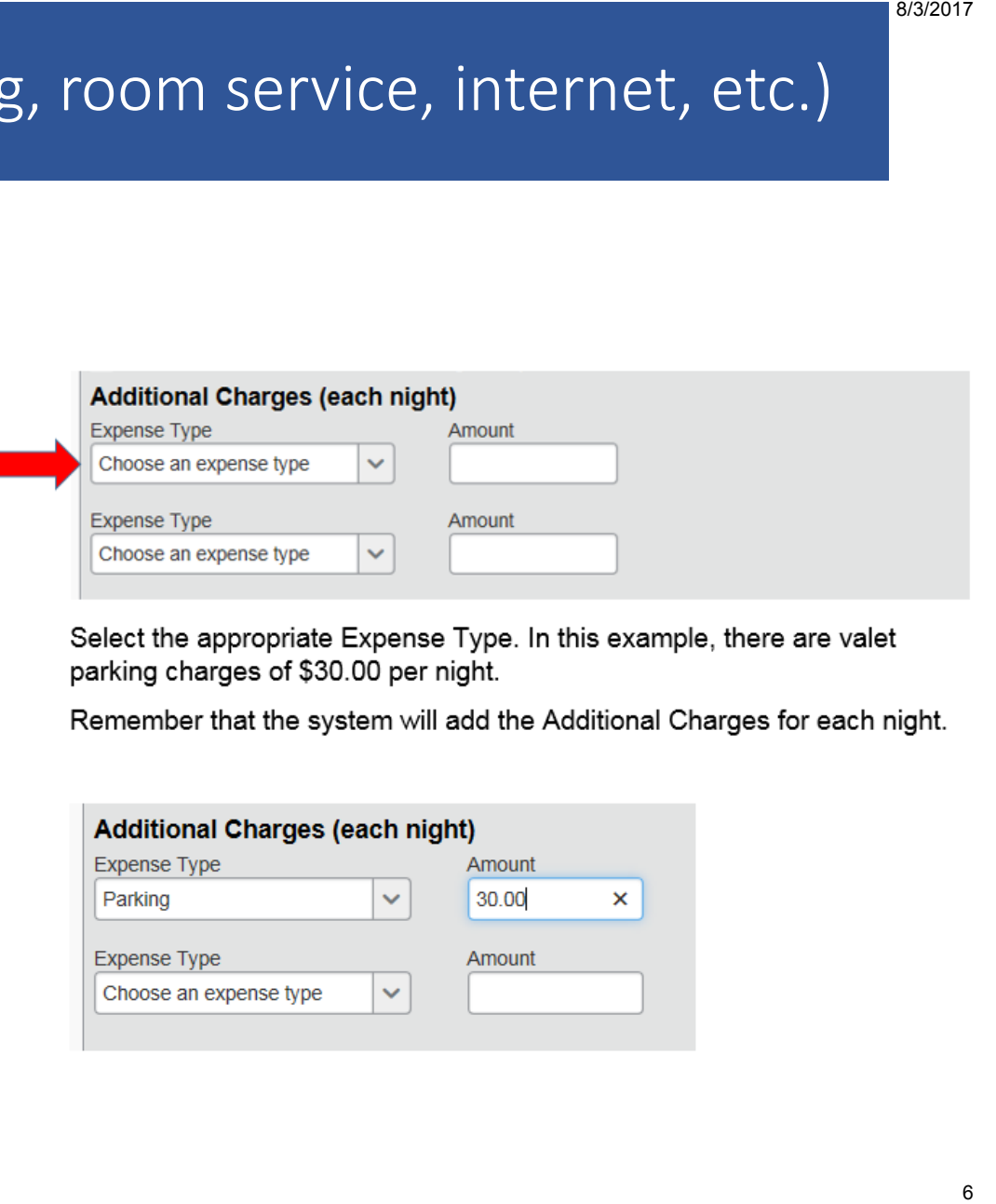

Select the appropriate Expense Type. In this example, there are valet parking charges of \$30.00 per night.

Remember that the system will add the Additional Charges for each night.

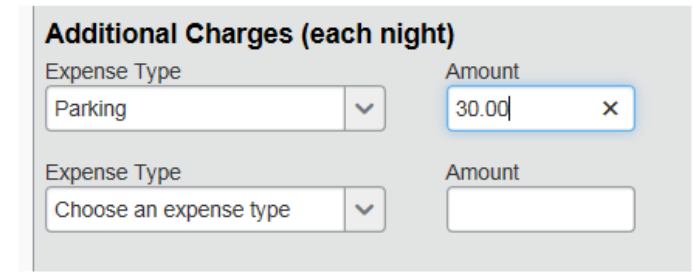

## Adding Additional Charges (Ex: parking, room service, internet, etc.)

#### Receipt Sample:

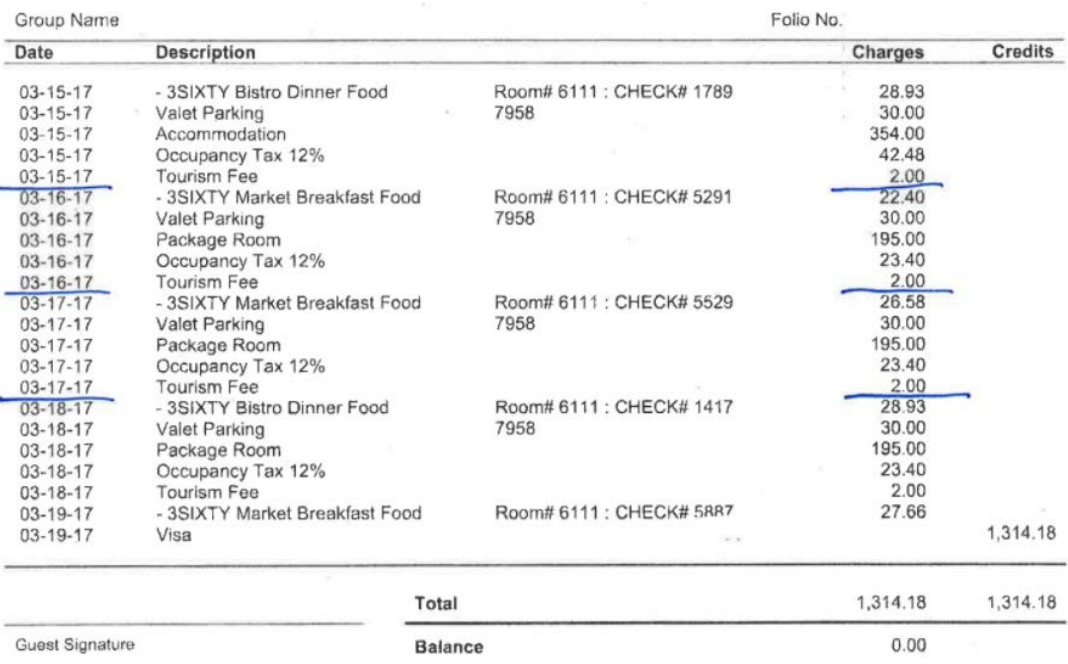

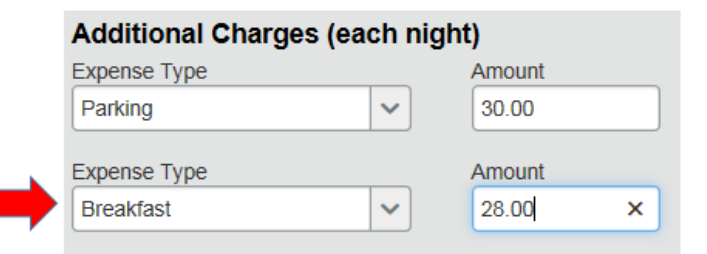

There are also meal expenses for all four nights. In this example, I am entering a common meal and an average cost, and I'll edit the charges later.

Remember that the system will add all Additional Charges for each night.

Now that I've added all additional itemized charges on my hotel receipt, I'm ready to Save Itemizations.

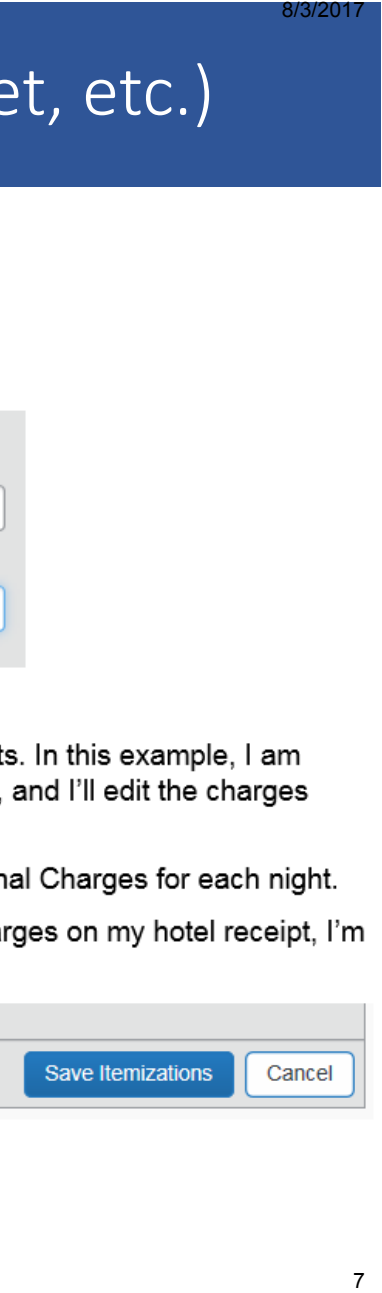

Now I'm ready to modify my entries. Taking one line item at a time, I'll compare my entries to the line items on my receipt, and correct any amounts that are different.

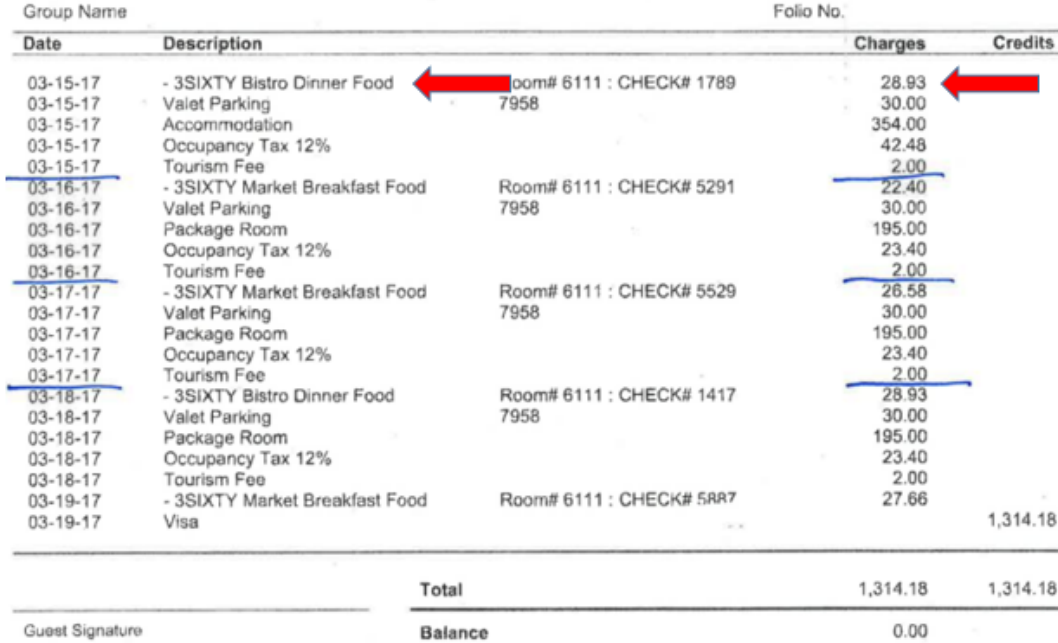

#### The first line item on my receipt is not a breakfast, but a Bistro Dinner for \$28.93.

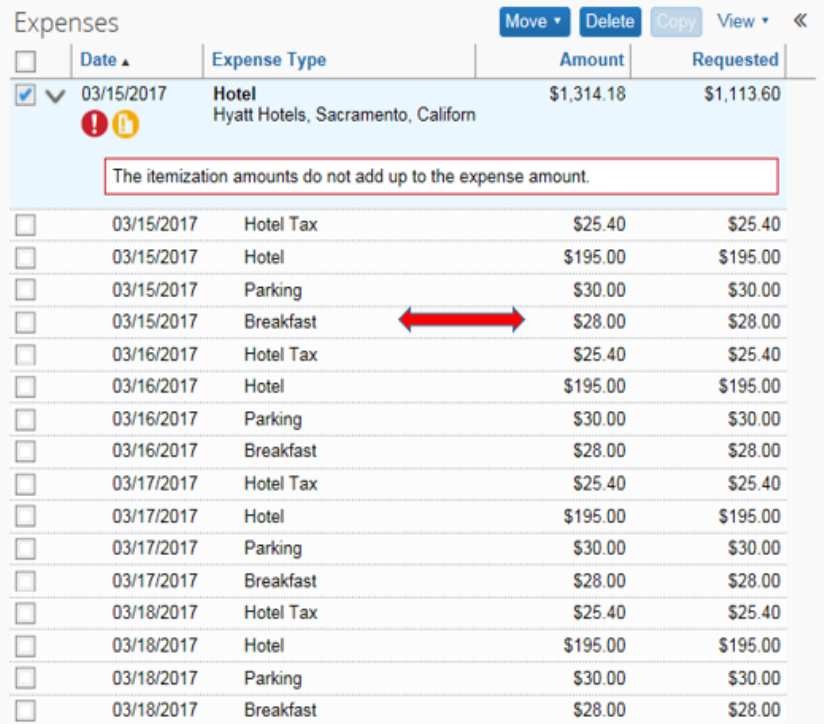

#### By selecting the line item on the Concur Expense Summary, I can change the Expense Type to "Dinner," and change the amount to \$28.93.

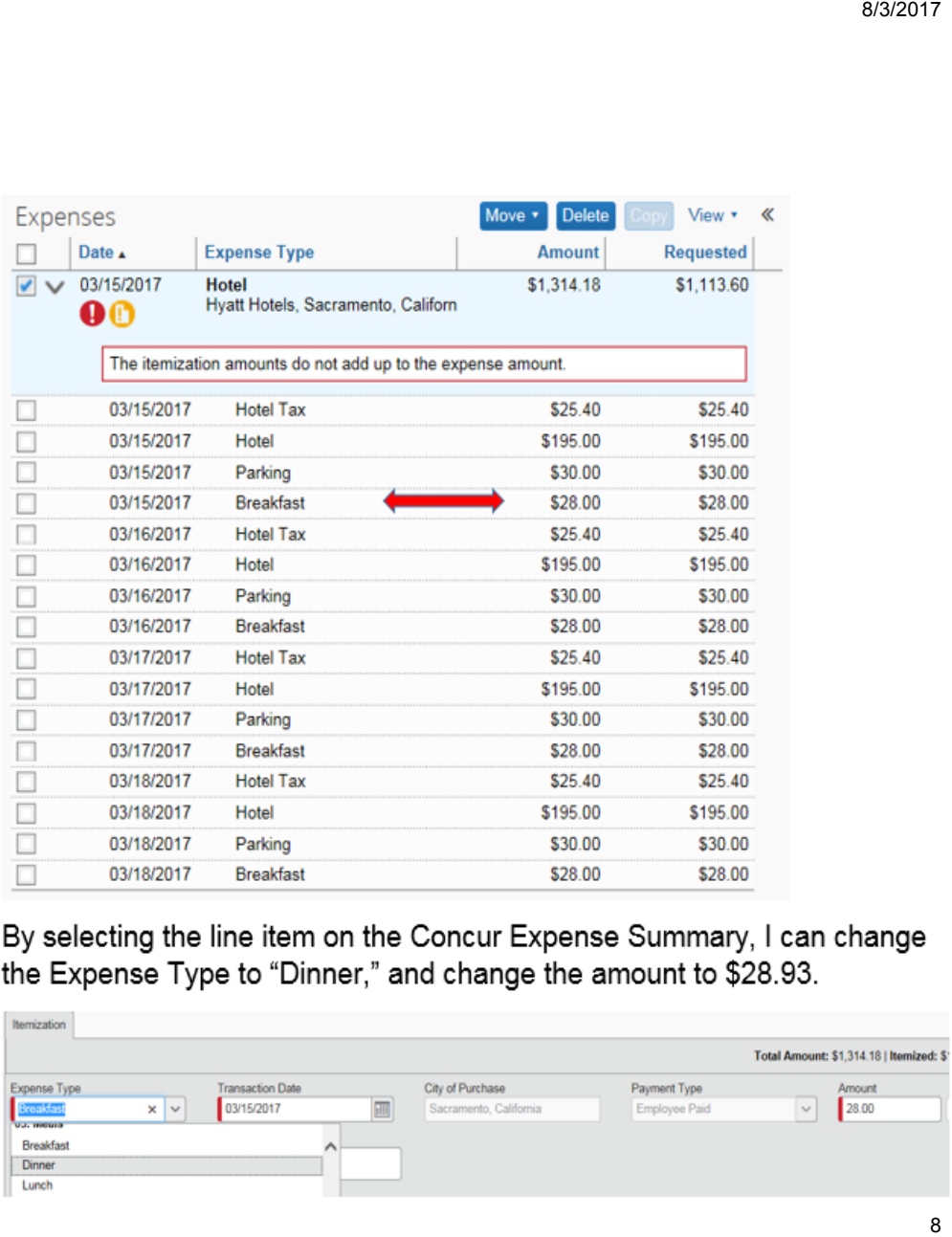

# Modify Your Entries

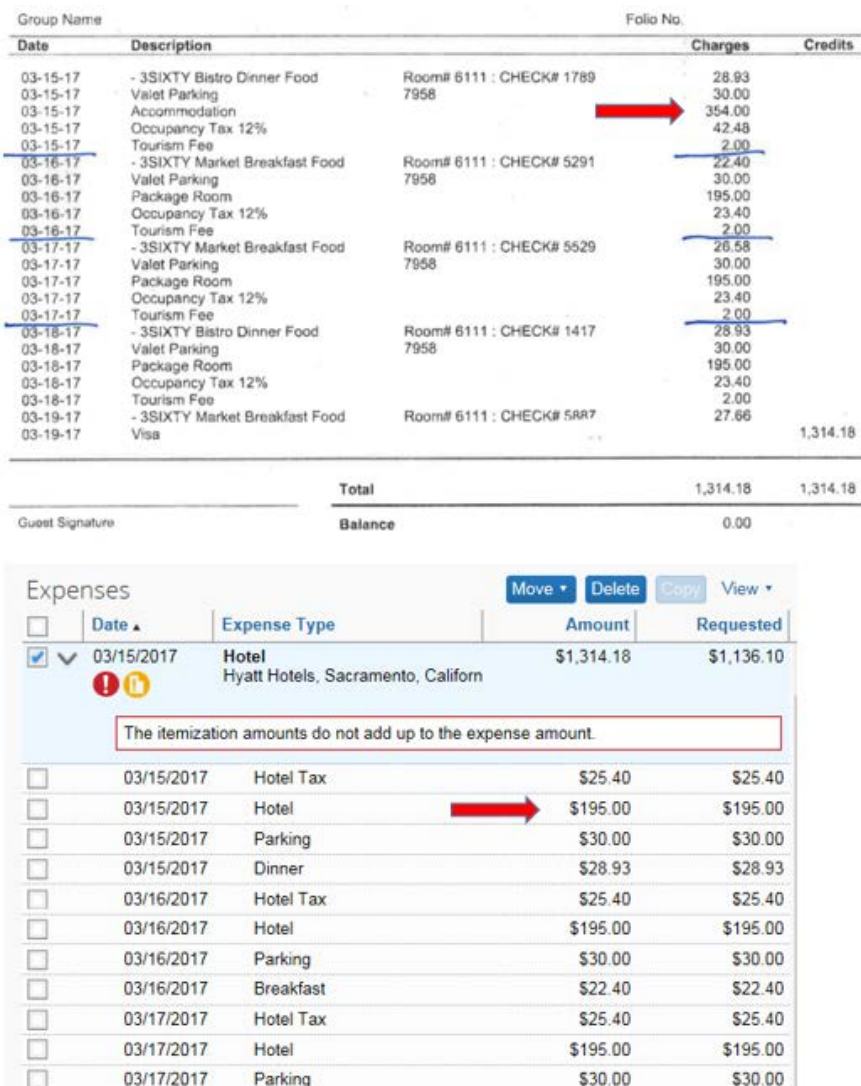

The next line item that is different on my receipt is the base rate and taxes on 3/15/17.

8/3/2017<br>|-<br>| axes<br>| 9 Again, by selecting the line item on the Concur Expense Summary, I can change the base rate to \$354.00. The same has to be done with the taxes on 3/15/17.

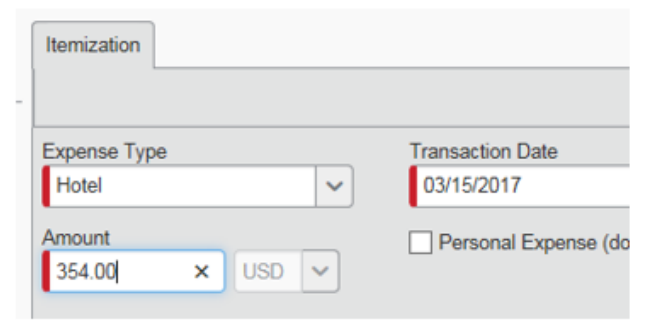

# Modify Your Entries

### Receipt Sample:

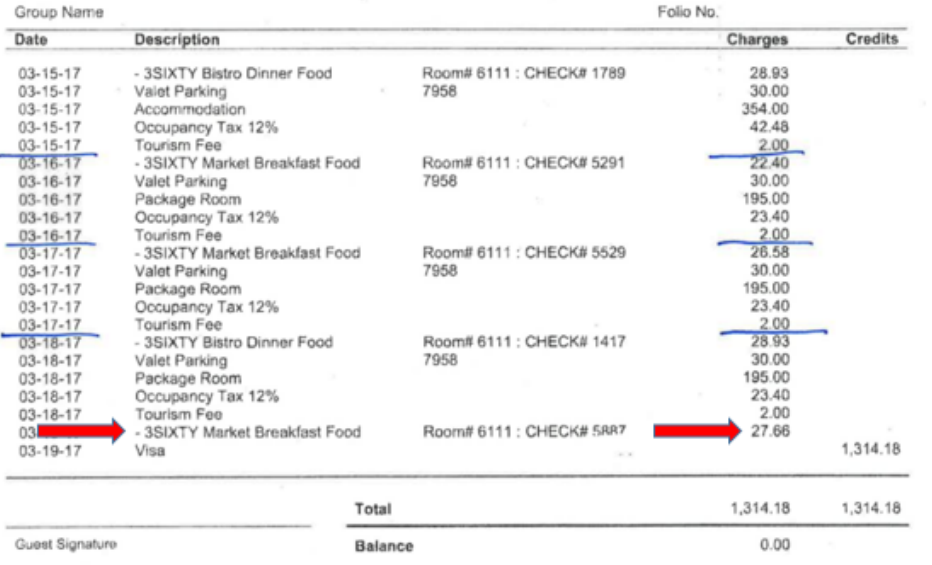

All itemized charges on the hotel receipt have been added, but notice that the hotel charges are still out of balance. Notice that there is a breakfast on the receipt on 3/19 that has not been added to the Expense Report.

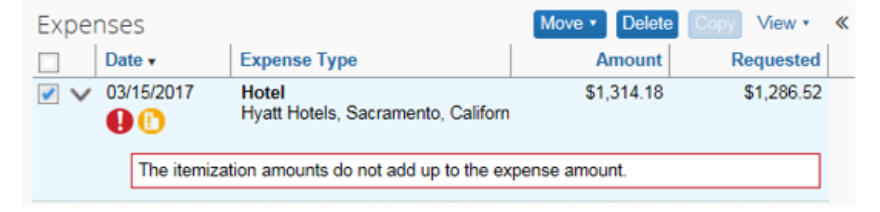

Select the Hotel expense on the Concur Expense Summary page. Click Add Itemization on the right side.

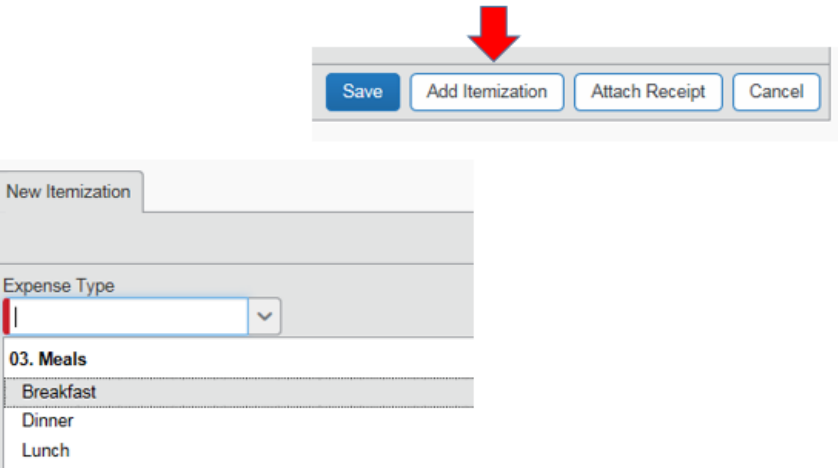

#### Select the appropriate Expense Type. In this example, I'll select "Breakfast."

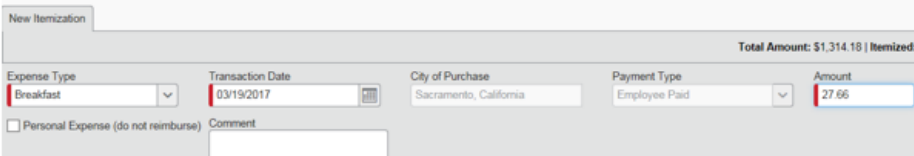

# Hotel Expense Completed

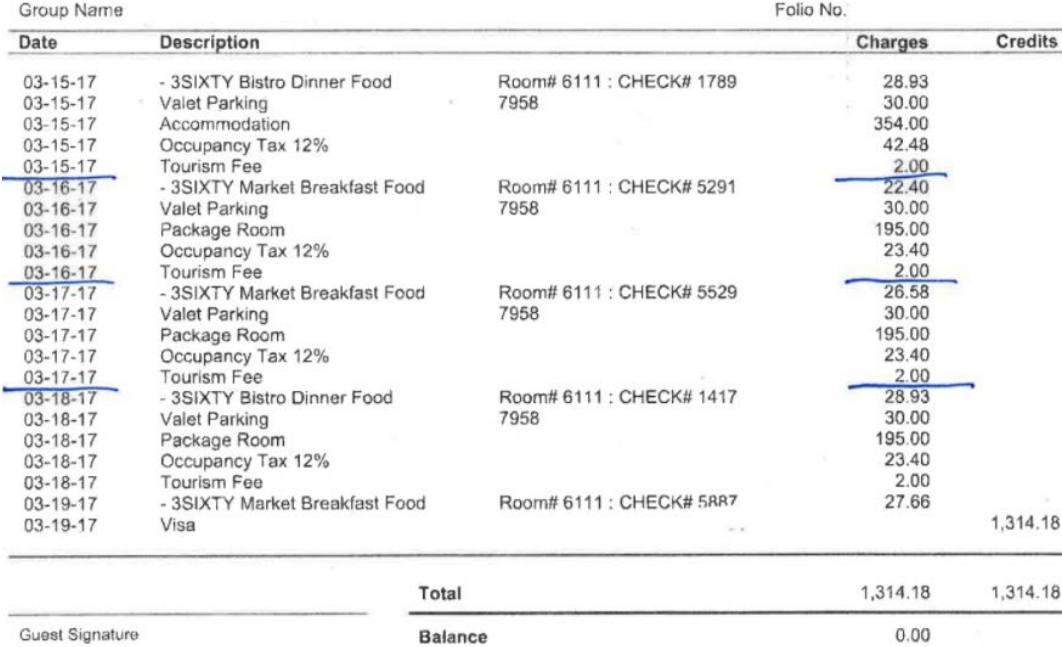

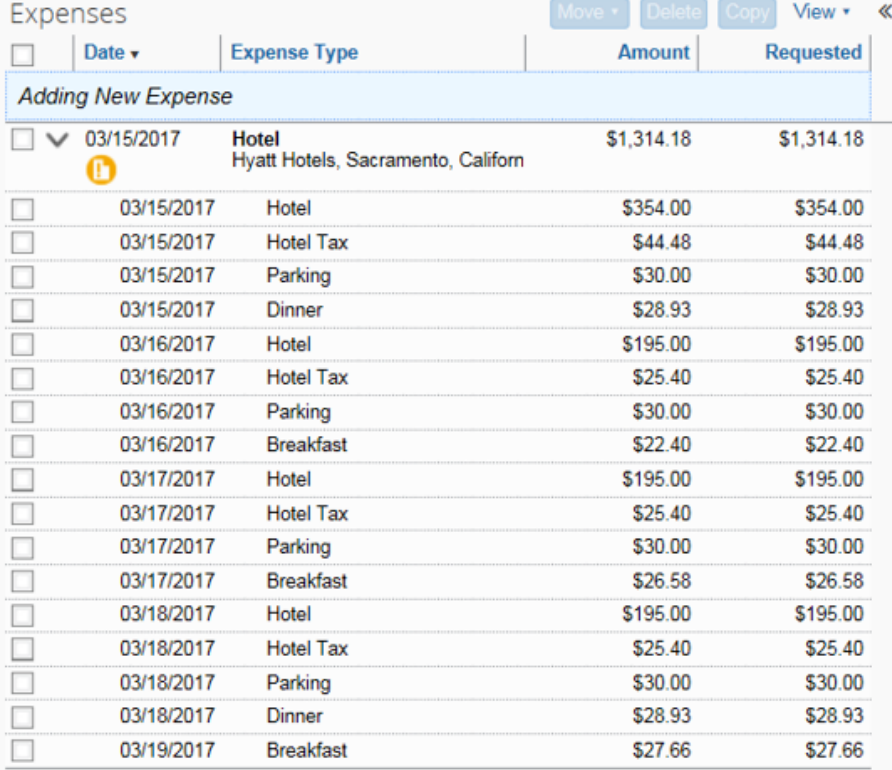

All hotel expenses are now entered, and itemized charges balance to the total.